# **Managing Views**

In Structure, a **view** defines which columns are displayed and in what configuration.

The current view is displayed in the top right corner. Clicking the view's name opens the View Selector menu, where you can search for and select a new view.

#### □ iOS Work >  $\overline{\mathbb{Q}}$ My Custom View Ш Key **Summary** nate **ED** Search for a view  $\frac{11}{11}$   $\circ$ ▼  $\Omega$  Active sprint: ID Sprint 1 (ID board) **RECENT VIEWS**  $ID-11$ **A** Screen Transitions My Custom View  $ID-10$ **La Login Refresh** • The current login screen is outdated and does not match our Basic view Default rebrand. There are also some security concerns that should be address in this refres O Planning  $ID-5$ Monthly Check Rlanned Time → <del>D</del>, Future sprint: ID Sprint 2 (ID board) C Entry  $ID-8$ Account Interface • The account interface is lacking several of the new features added in the 8.7 release. It also needs to be updated for the rebrand. Additionally,  $\bigcirc$  Triage new security features are only partially implemented. **Tracking**  $ID-3$ **D** Single Sign On

#### Configuring the View

To change the layout of a view, simply [add, remove, or rearrange columns](https://wiki.almworks.com/display/DRAFTSTRUCTURE/Customizing+Columns) within the structure.

Once you have the information you need in the exact order you need it, you can save your changes or create a new view - see [Changing the View](https://wiki.almworks.com/display/structure/.Managing+Views+v9.2#id-.ManagingViewsv9.2-change).

#### Changing the View

When you manually change the column configuration, you create local adjustments to the currently selected view. You can then save the changes (if you have permissions to change the view) or save and share your customization as a new view – see [Saving and Sharing Views](https://wiki.almworks.com/display/DRAFTSTRUCTURE/Saving+and+Sharing+Views).

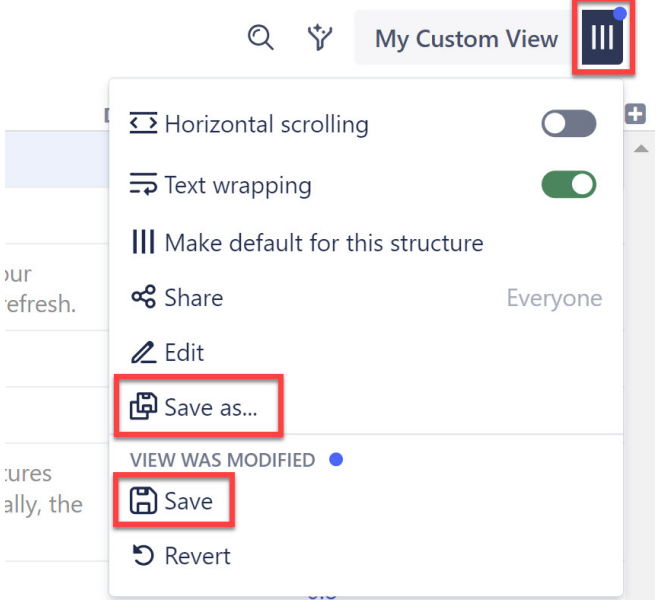

### Setting the Default View

The Default view appears whenever a user opens a structure for the first time.

To make an existing view the Default view for the current structure:

- 1. Switch to the view you want as the default view
- 2. Open the View Settings menu

3. Click **Make default for this structure**

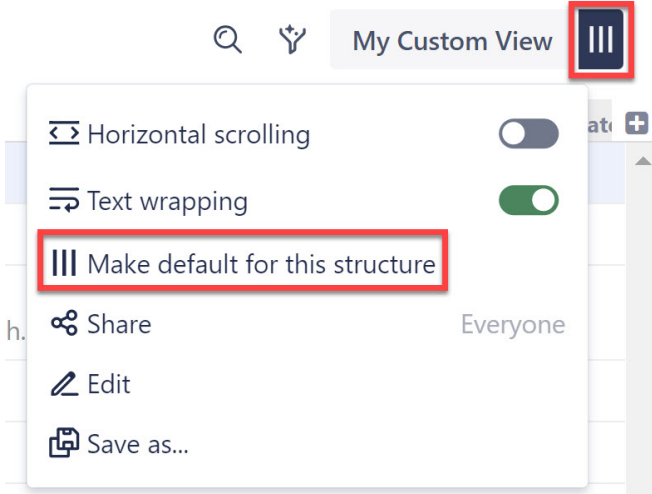

To make a new view the Default view for the current structure:

- 1. Modify an existing view so it includes the columns you want to appear in your default view.
- 2. Create a new view by clicking the Save As link in the View Settings menu.
- 3. Check the "Make Default for this Structure" box.
- 4. Save the new view.

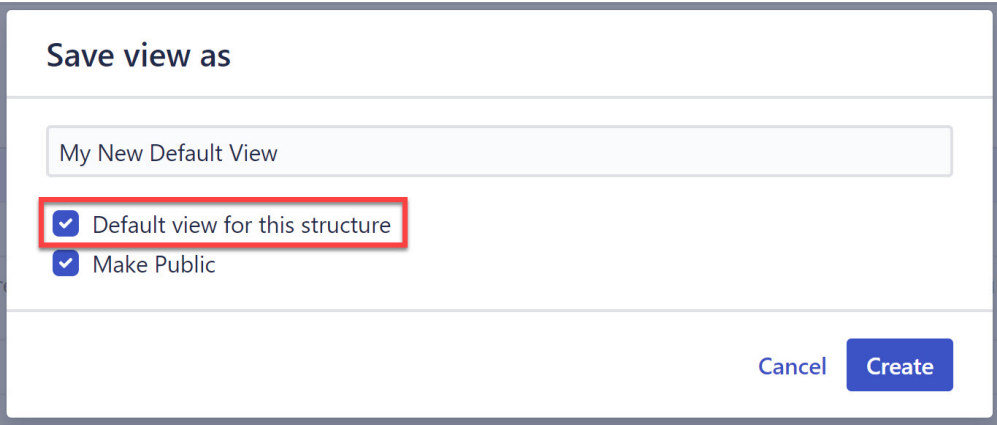

## See Also

- [Locating a View](https://wiki.almworks.com/display/DRAFTSTRUCTURE/Locating+a+View)
- [Saving and Sharing Views](https://wiki.almworks.com/display/DRAFTSTRUCTURE/Saving+and+Sharing+Views)
- [View Sharing and Permissions](https://wiki.almworks.com/display/DRAFTSTRUCTURE/View+Sharing+and+Permissions)